## Fast Fact About CJR Connect

## Featured Content in the CJR Connect Libraries

Did you know that the CJR Learning System designates important CJR Connect Libraries files as "Featured Content"? To view these important files:

- 1. Log in to <u>CJR Connect</u>.
- 2. Click on the Libraries tab.

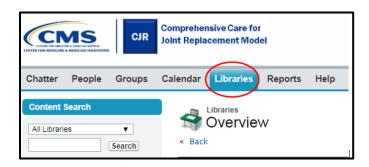

3. Scroll down the page and look for the "Featured Content" section. Files with titles preceded by a star are "Featured Content."

| Featured Content                           |                        |                  |
|--------------------------------------------|------------------------|------------------|
| Title                                      | Author                 | Publication Date |
| R Voluntary Participation Election Letter  | CJR Learning<br>System | 12/1/2017        |
| https://www.cms.gov/Newsroom/MediaReleaseD | CJR Learning<br>System | 4 weeks ago      |
| Common Strategies Implemented by Q1 2017 C | CJR Learning<br>System | 10/13/2017       |
| Show All                                   |                        |                  |